## ZOOM アプリをデスクトップに置く方法(和光市タブレット版)

## ①「ZOOM」で検索して、「ZOOM ミーティング」へ

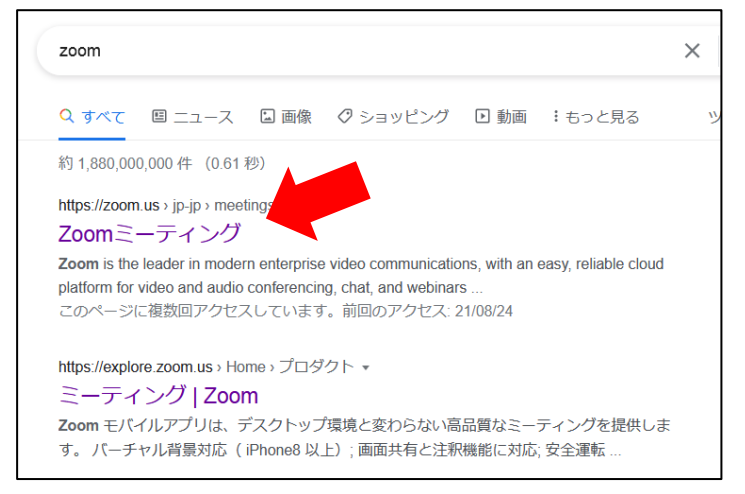

②ZOOM のページの一番下にあるダウンロードの「ミーティングクライアント」をクリック

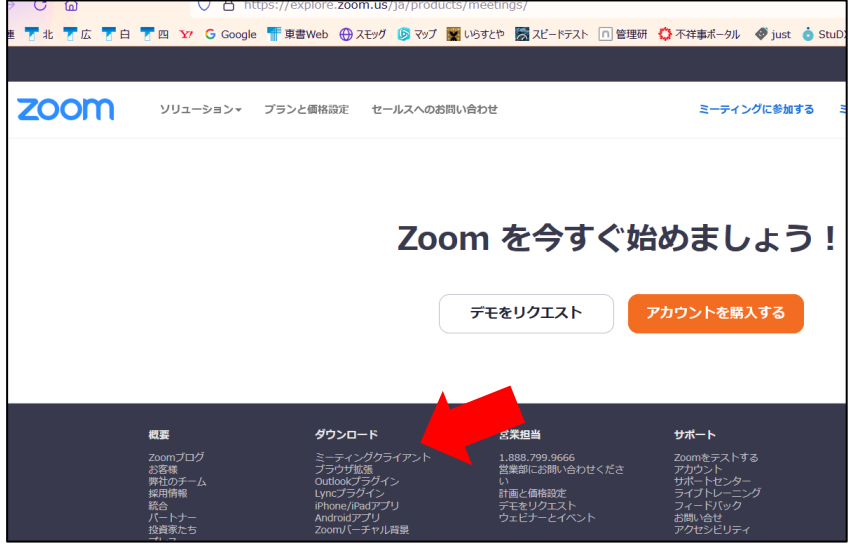

③ダウンロードします。※デスクトップを選んでください。

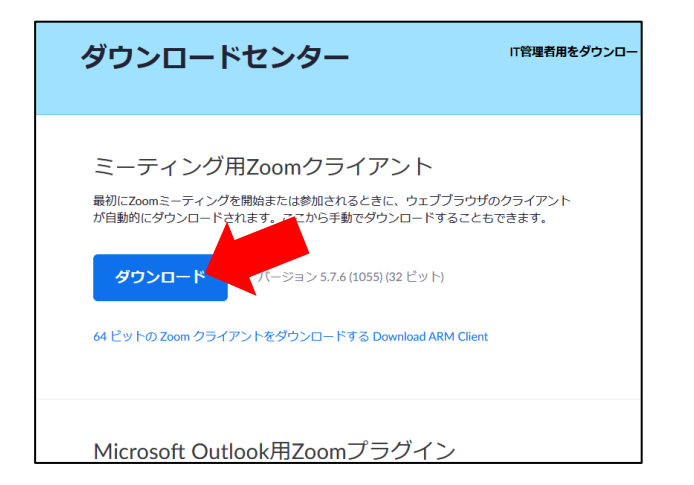

## ④インストーラーがダウンロードされます。

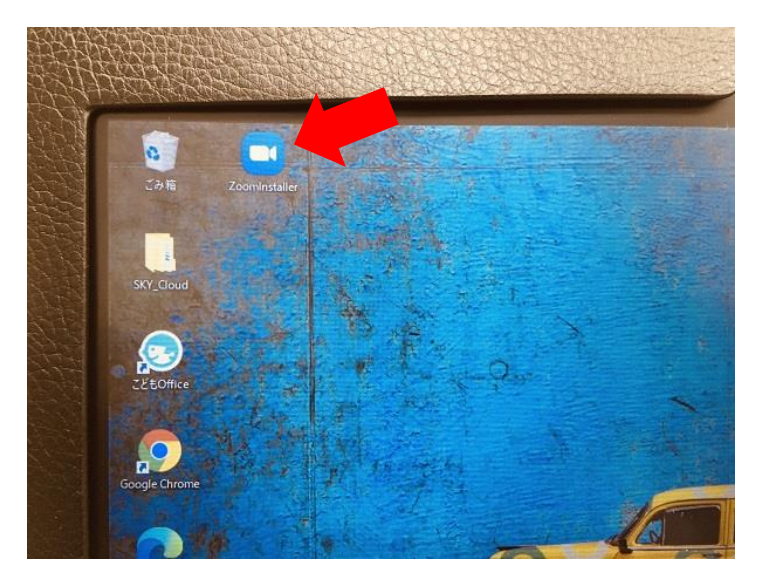

⑤クリックするとインストールがはじまります。

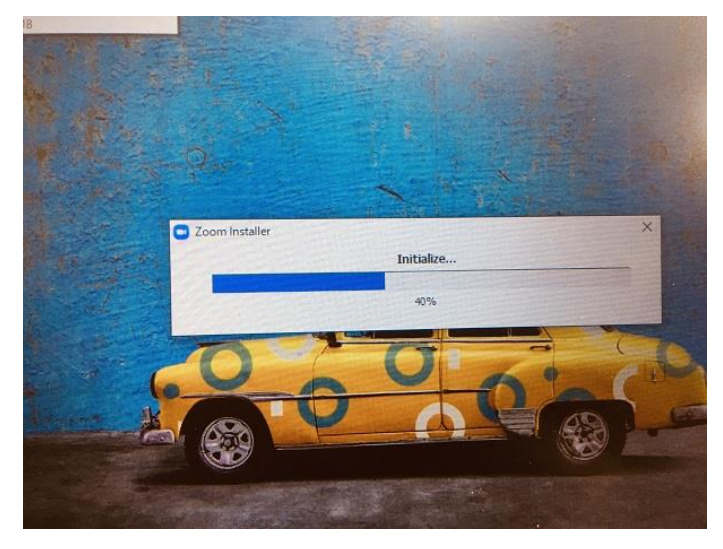

⑥インストールが終わるとすぐに立ち上がりますが、今は使わないので閉じます。

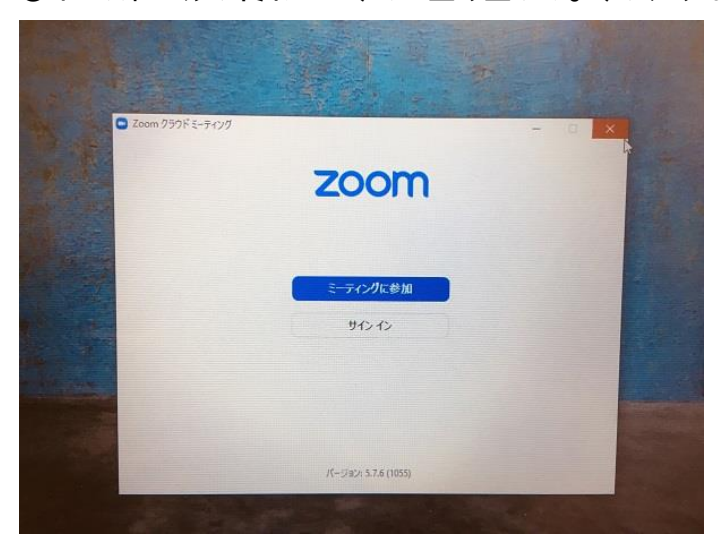

⑦アプリはデスクトップではない場所にインストールされています。ウインドウズマークをクリック してスクールエッセンシャルというところを見ると ZOOM があるので、たどっていくと「ファイルの 場所を開く」という項目が見つかるので、開きます。

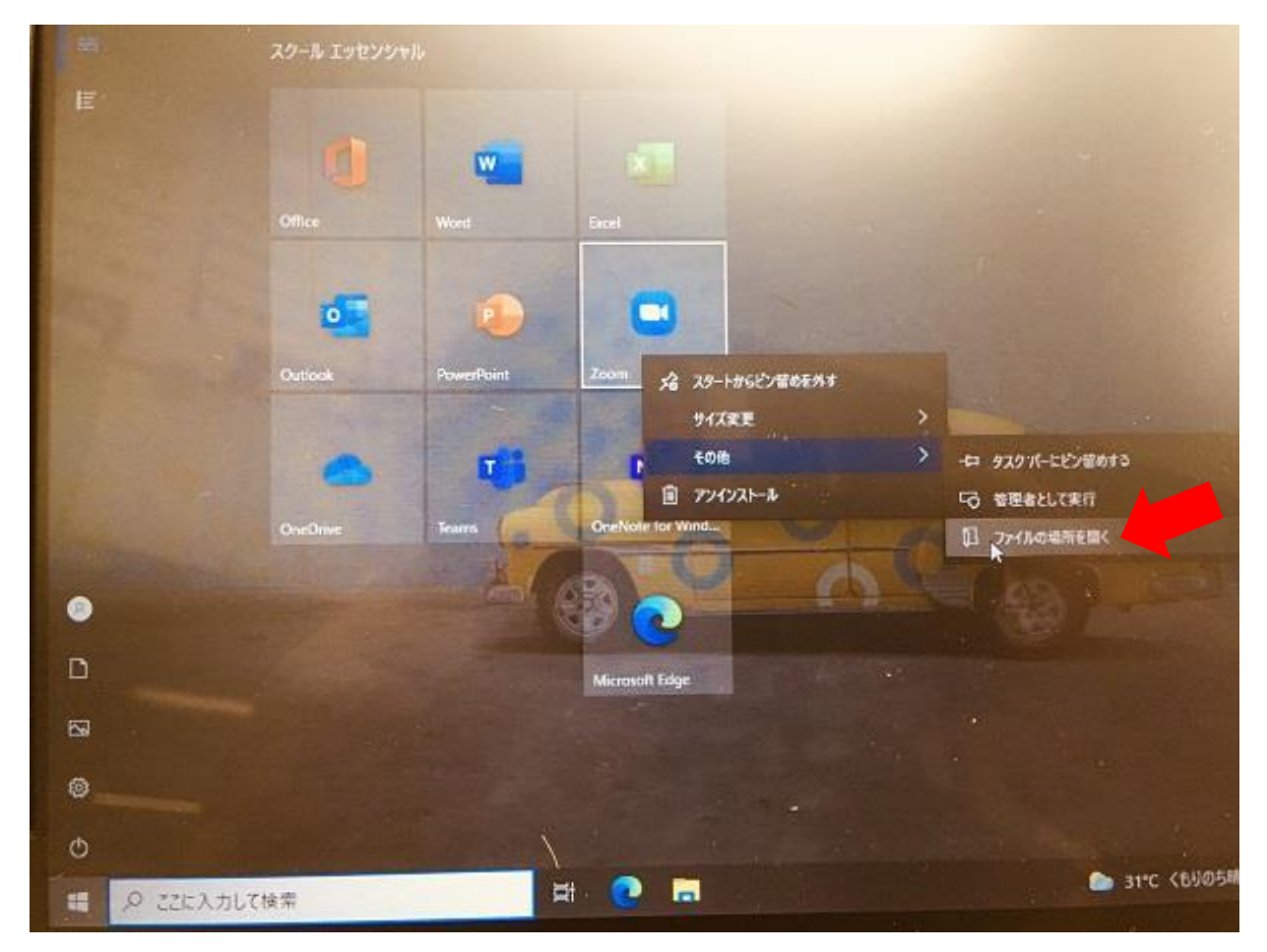

⑧「Program」フォルダの中にショートカットがありました。これをデスクトップにドラッグ&ドロ ップで移動します。

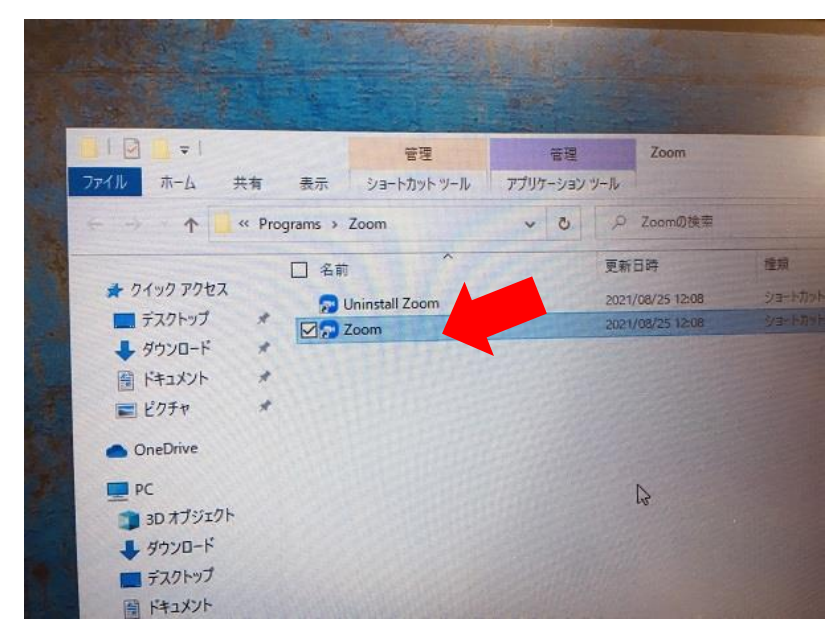

⑨インストーラーはもういらないので、削除します。

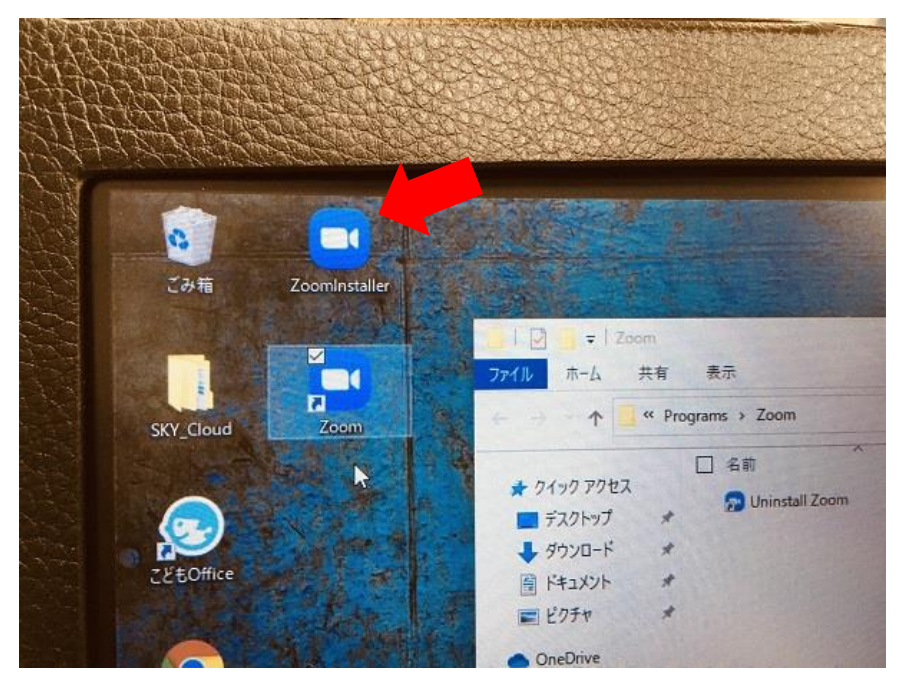

⑩これでいつでも ZOOM が使用できます!

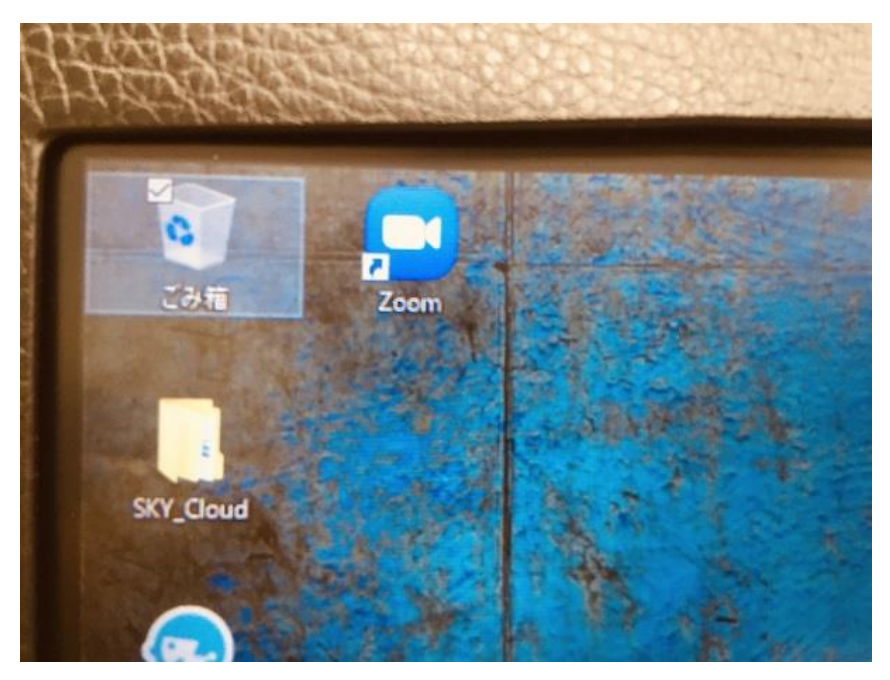